# **How to Use the AutoComparator**

The AutoComparator is used to compare two or more sources of data. It will adjust each source so that equivalent values match up, and missing values are clearly visible.

### *Setting Up AutoComparator*

(Currently, there is no established place to get a copy of AutoComparator. Email Ryan Fox or Rene Allard to ask for it.)

- 1. Copy AutoComparator.xls from (somewhere).
- 2. Open a new Excel workbook.
- 3. Open the AutoComparator.xls file.
	- This will create a new button in your toolbar.

#### *Setting Up Your Sources*

- Each source's data lives on a separate sheet within Excel.
- Do not include headings for the columns.
- Remove any blank columns mixed into the data.
- Example:

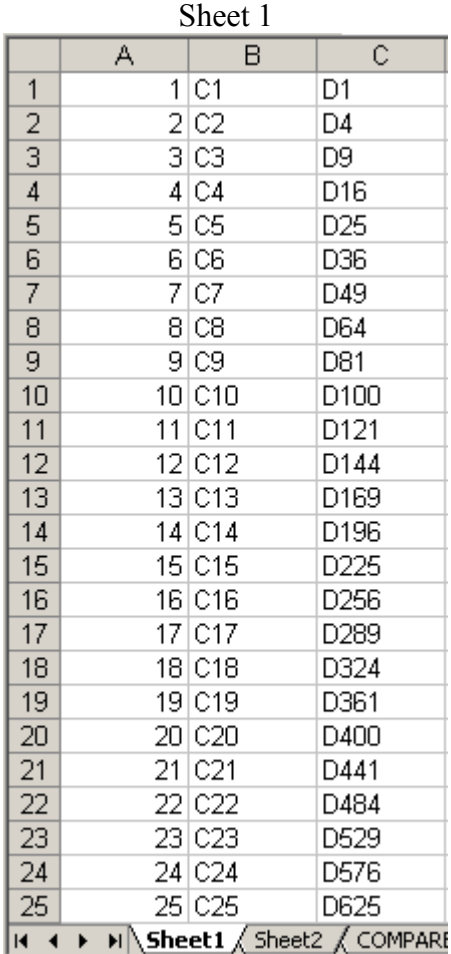

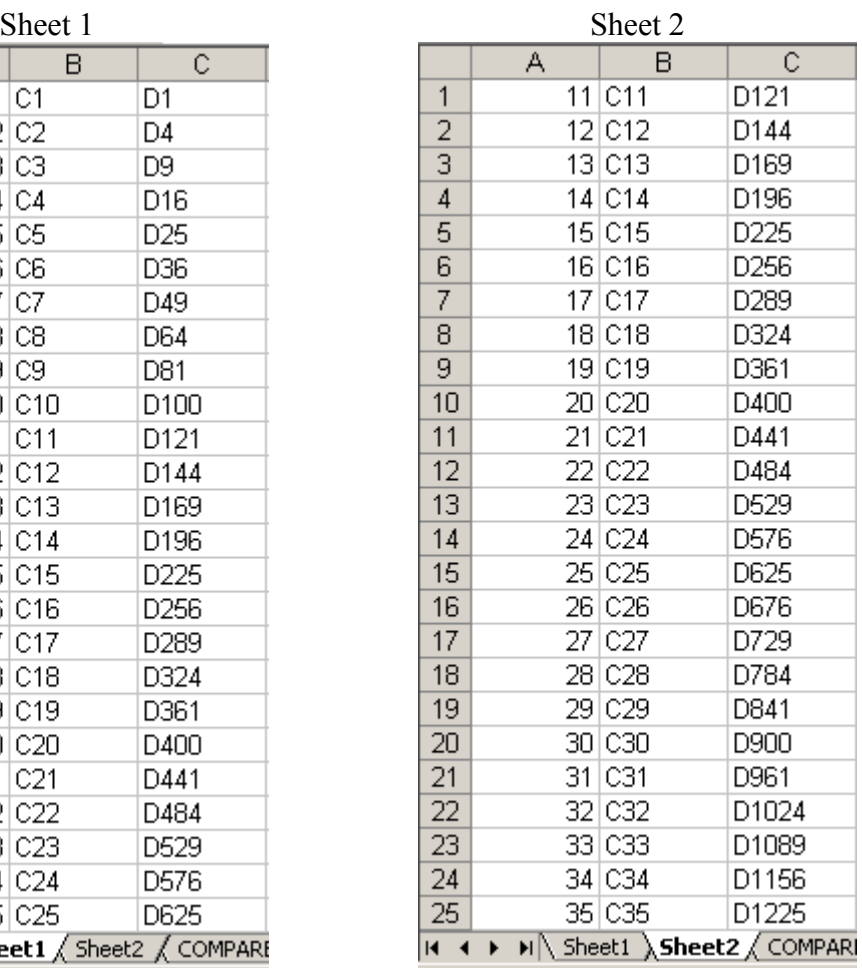

This example shows two sources of data, each with three columns. The meaning of the data is unimportant, except that the columns should be in the same order. (ie: the 'C' data is in the second column in both sources, etc.)

## *Running AutoComparator*

Click the  $\frac{1}{2}$  AutoComparator  $\frac{1}{2}$  button, and you will be greeted by this screen:

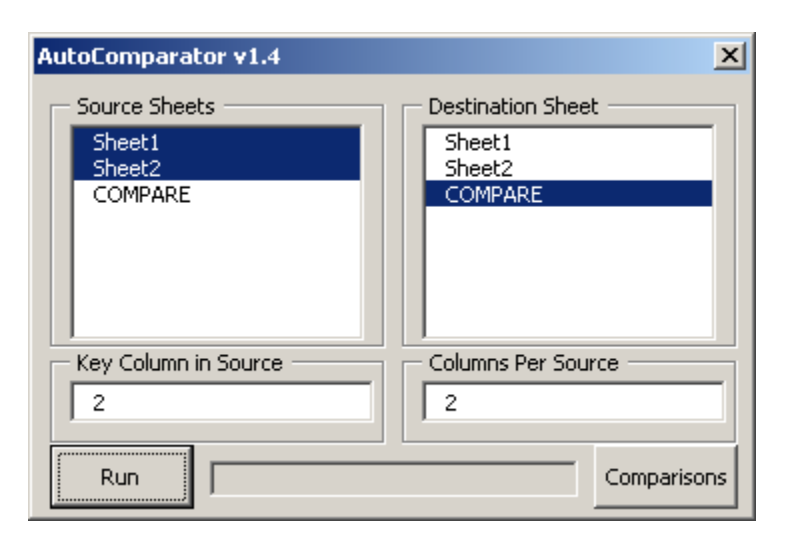

The settings here can be a confusing. Here's what each field means:

- Source Sheets
	- o These are the Excel worksheets where, in the last step, you put your data.
- Destination Sheet
	- o This is the Excel worksheet where the AutoComparator's results will be shown.
	- o Make sure that you don't have anything important on this sheet because it will be overwritten.
- Key Column in Source
	- o This tells the AutoComparator which column should be used as the index. The number corresponds to the position in the source.
		- $\blacksquare$  1 corresponds to column A in the source sheets,
		- 2 corresponds to column B in the source sheets,
		- And so on…
	- o When the AutoComparator is looking to see if the two sources are the same, it is this column that it will look at.
	- o See the "Choosing a Key Column" section for examples of how this will affect the results of the AutoComparator.
- Columns Per Source
	- o The number of columns of data there are in the source sheets.
	- o If one source has more columns than the other, use the bigger number.
	- o If you have extra data that is unimportant to the comparisons, you can choose a smaller number.
- Comparisons
	- o See the "Choosing Your Comparisons" section.

#### *The Results of AutoComparator*

The AutoComparator has two tasks:

- 1. Sort and re-align the data so that equal values in the key column match up.
- 2. Compare each row from the results of task 1, and tell you whether the cells match.

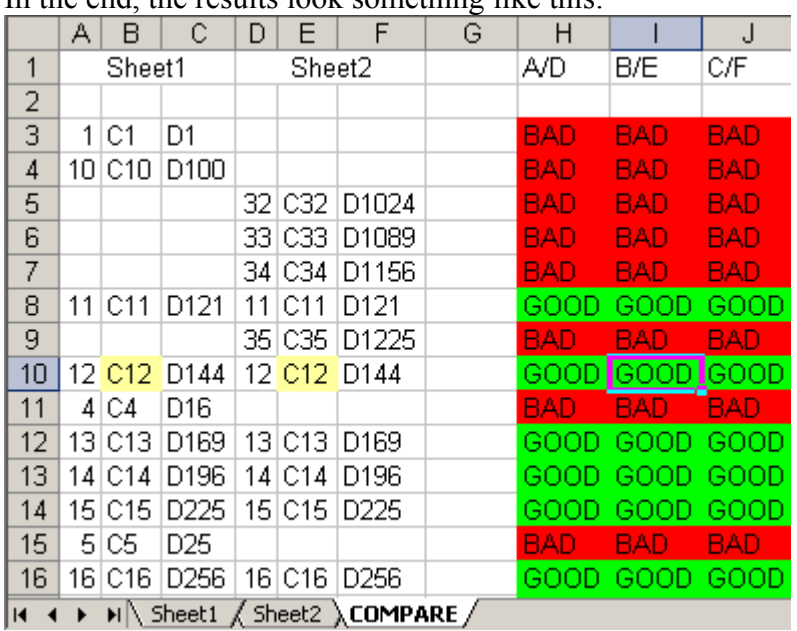

In the end, the results look something like this:

As you can see, the data has been shifted so that the values in the third column match up, and there are three columns that say GOOD or BAD. GOOD means that the cells in question match, BAD means that they don't match. The heading at the top of the column will tell you which columns are being compared.

The first comparison column's heading says "A/D." This means that it is comparing column A to column D. "B/E" is comparing column B to column E, and so on.

If you click on a cell in a comparison column, it will also highlight the two cells that are being compared. This can be useful when you have a lot of data that looks very similar and you are trying to figure out why something does or doesn't match.

### *Choosing a Key Column*

The "Key Column in Source" option is one of the more confusing options. Here I'll show some examples of how choosing different keys will affect the results.

For these examples, we will use the same data as shown above, but for the sake of simplicity, only the first two columns will be involved.

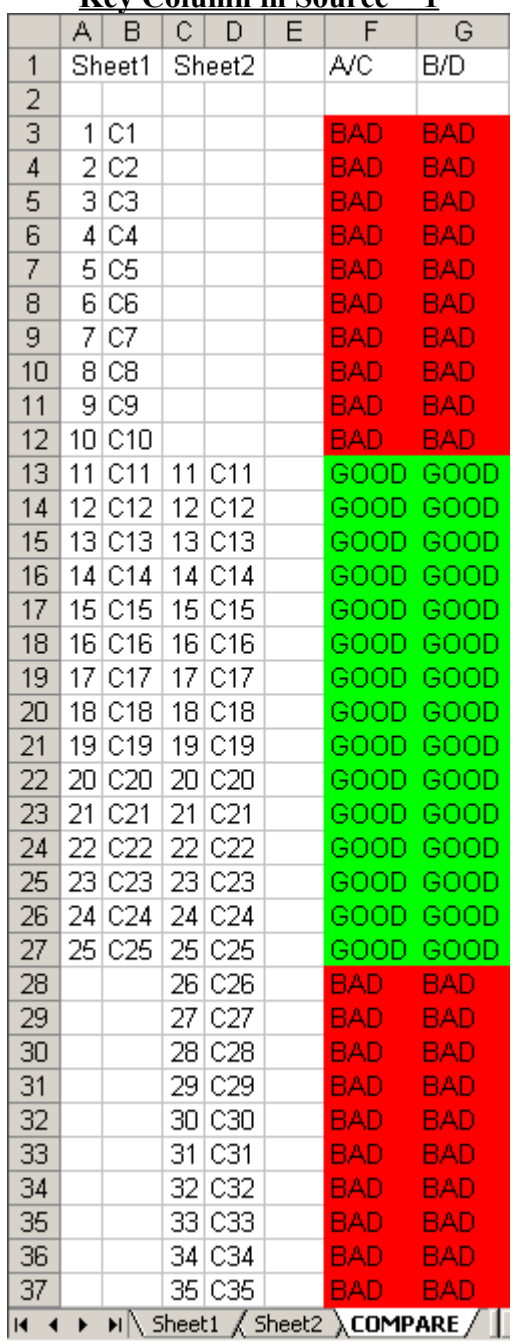

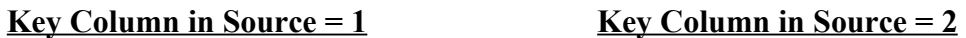

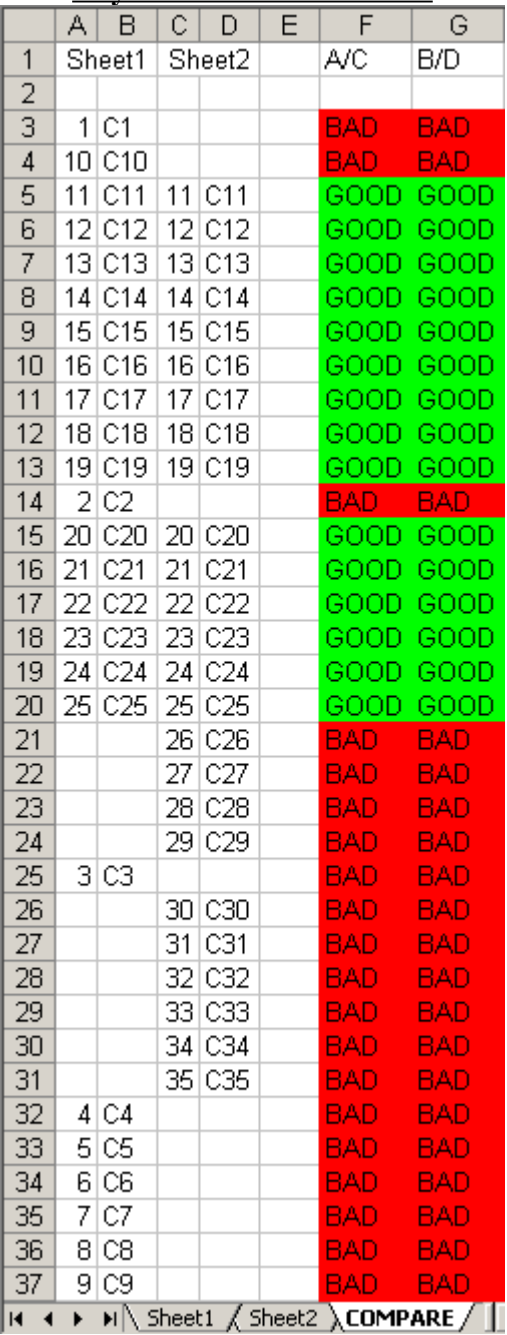

As you can see, the results are quite different.

In the first example, the values are sorted according to the first column, which consists of only numbers, so Excel sorts numerically. (ie:  $2 > 11$ ) Then the values are shifted so that equivalent values are put beside each other.

In the second example, the values are sorted according to the second column. In this column, there are letters and numbers, so Excel decides to sort alphabetically. (ie: C11 > C2) Again, the values are then shifted so that they match up.

Normally, the columns won't be so strongly related. They may be a part number and a reference designator from a schematic, or a name and employee number. Use whichever column is more important as your key.

### *Choosing Your Comparisons*

AutoComparator will generate extra columns to compare the results after having realigned your data to match up. By default, it will compare:

- column 1, source 1 to column 1, source 2
- column 2, source 1 to column 2, source 2
- etc.

If this isn't sufficient, click the  $\frac{\text{Comparisons}}{\text{bottom from the main AutoComparator}}$ window, and you will get a screen like this:

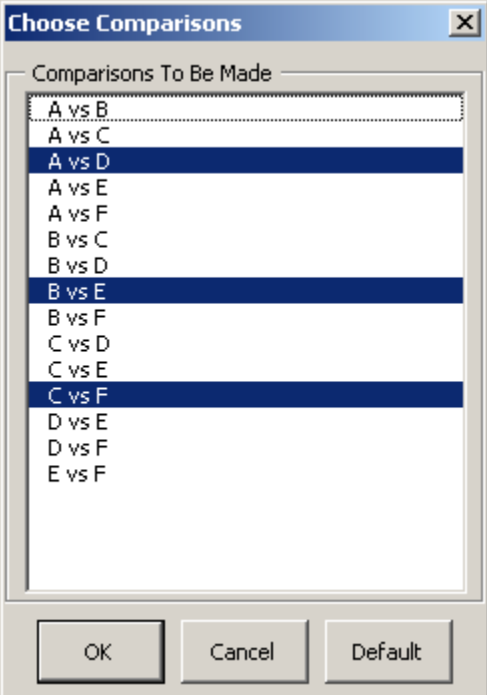

From here you can choose which columns should be compared. Click a line to enable or disable it. (It is enabled when it is blue.)

You can also go back to the default settings by clicking "Default."

Here are some examples to explain what this does:

#### **Example 1:**

Columns Per Source  $= 3$ Key Column in Source  $= 3$ Default Comparisons Set

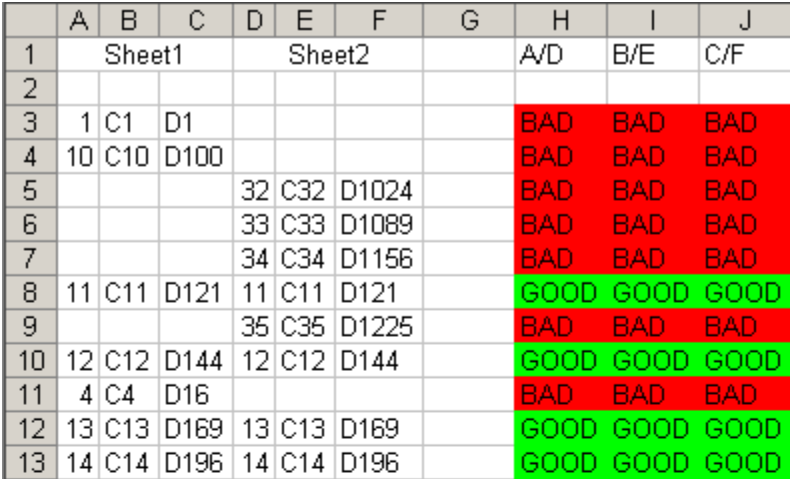

#### **Example 2:**

Columns Per Source  $= 3$ Key Column in Source  $= 3$ Default Comparison Set + A vs. F, E vs. F

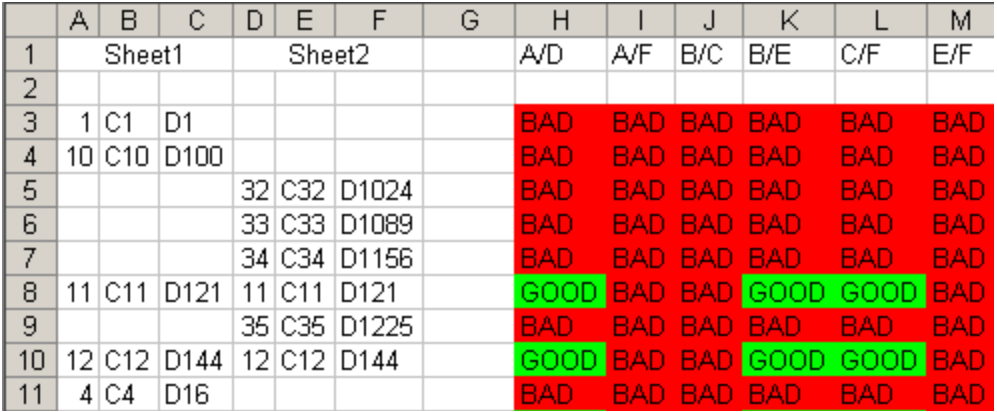